# HIG's Remote Desktop Services (RDS) on Mac

2015-03-27 Göran Sandström, Mikael Zewgren, Version 1.1

## **About RDS**

Remote Desktop Services is a way of working on a computer (server) on the campus network regardless of your geographic location.

You are logged onto a server at the University of Gävle as if you would have been sitting by it. You see what is shown on the server's display on your own monitor as well as mouse movements and keyboard keystrokes on your local machine are sent to the server.

# **System Requirements**

#### **PC**

Remote Desktop Services works directly with Windows 8 and Windows 7 without any installations.

#### **Mac computers and tablets (iPad and Android)**

With Microsoft's free downloadable application "Microsoft Remote Desktop" full RDS functionality is obtained also on those platforms. Read more in our separate document for Mac and tablets.

Mac OS X version 10.7 or later and 64-bit processor is required for the installation of the app.

## **Using Mac and Microsoft Remote Desktop**

#### **Installation**

Install the free app "Microsoft Remote Desktop" from the App Store.

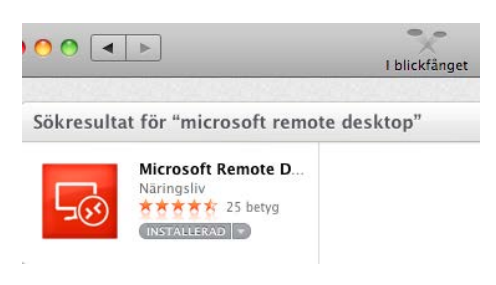

### **Connecting to RDS**

Open Safari and go to the website [http://remote.hig.se.](http://remote.hig.se/) Log in with your username and password that you have at the University of Gävle.

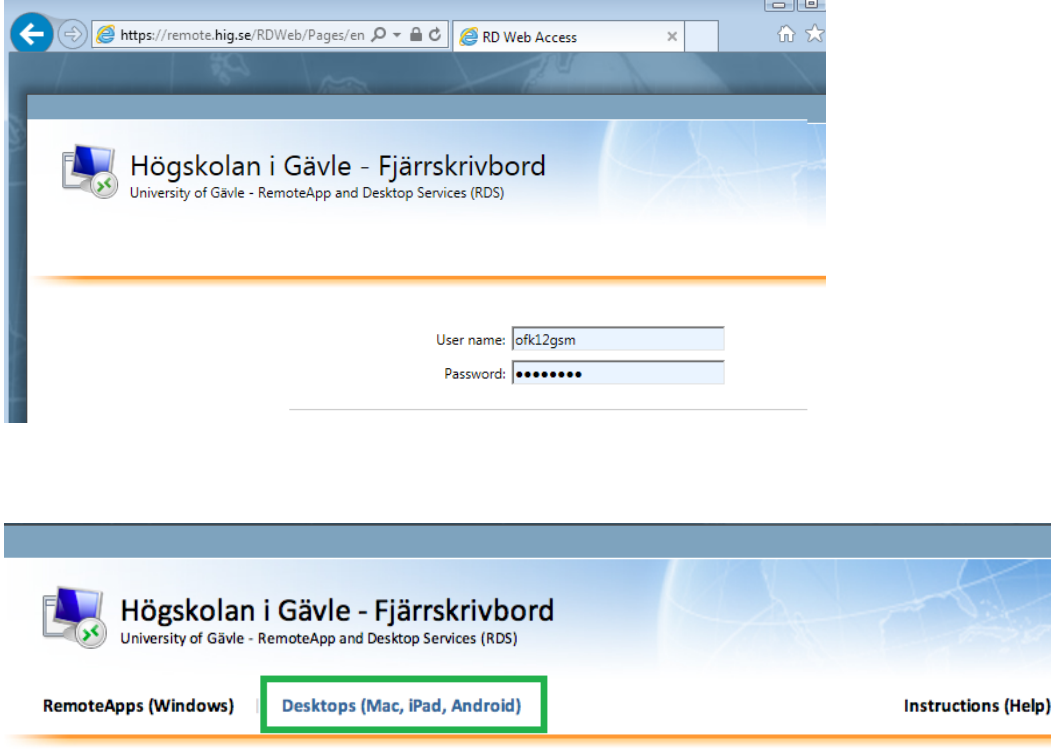

Full Remote Desktop för Android, iPad (iOS), Mac och Windows Mac-användare: Importera nedastående konfigurationer i Remote Desktop client. Se PDF-dokument under fliken Instructions (Help).<br>Mac-användare: Importera nedastående konfigurationer i Remote Desktop client. Se PDF-dokument Hämtade filer Full Desktop - Main Servers MainCollection.rdp  $^{\circ}$ 品  $8.8K$ Legacy RDP. Full Remote Desktop för Linux. Linux kräver manuell installation/konfiguration. Se PDF-dokument<br>Nedanstående konfigurationsfiler används för Linux FreeRDP.

Select the "Desktop (Mac, iPad, Android)" tab, click the link for the Full Desktop for Mac. A configuration file will download to the Downloads folder.

 $\triangleright$  It also works with other browsers, like Firefox or Chrome. The management of downloaded files look a little different, but the principles are the same.

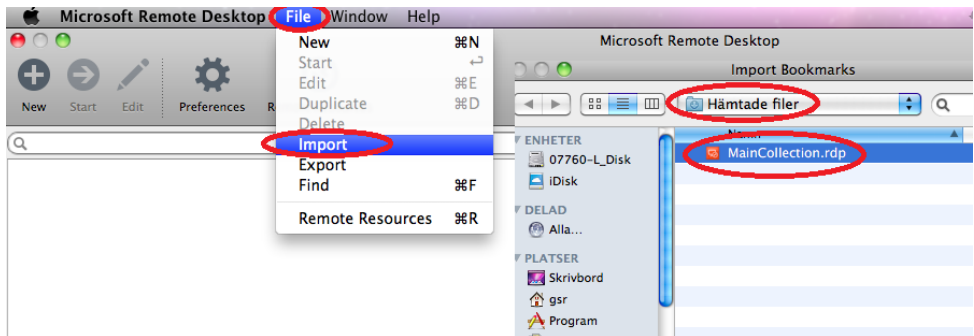

Start Microsoft Remote Desktop. Select File -> Import and select the downloaded configuration file.

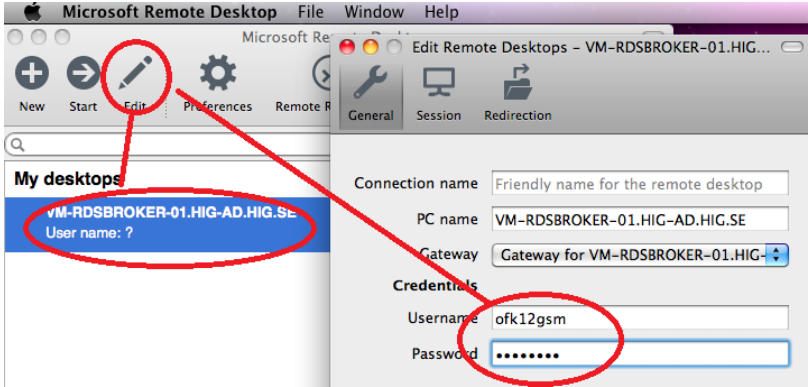

Select the imported configuration, select Edit and enter the username and password.

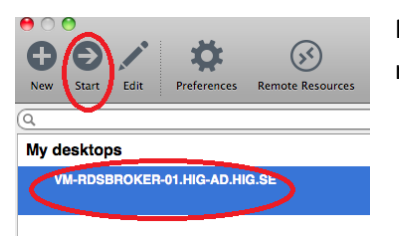

Now just select the configuration and click Start to log in to the remote desktop.

## **Network storage and access from the remote computer to your local disks**

You can copy and open documents located in your local computer from the RDS server. This applies to both fixed disks and USB flash drives that are connected during the session. It is, however, lower performance from these devices. The primary way to work with data is to have it stored on HiGs network storage, such as your home directory H. See photo below.

We recommend that you copy your local documents to H before working with them. In this way, the application t is not affected if your remote desktop connection is temporarily interrupted.

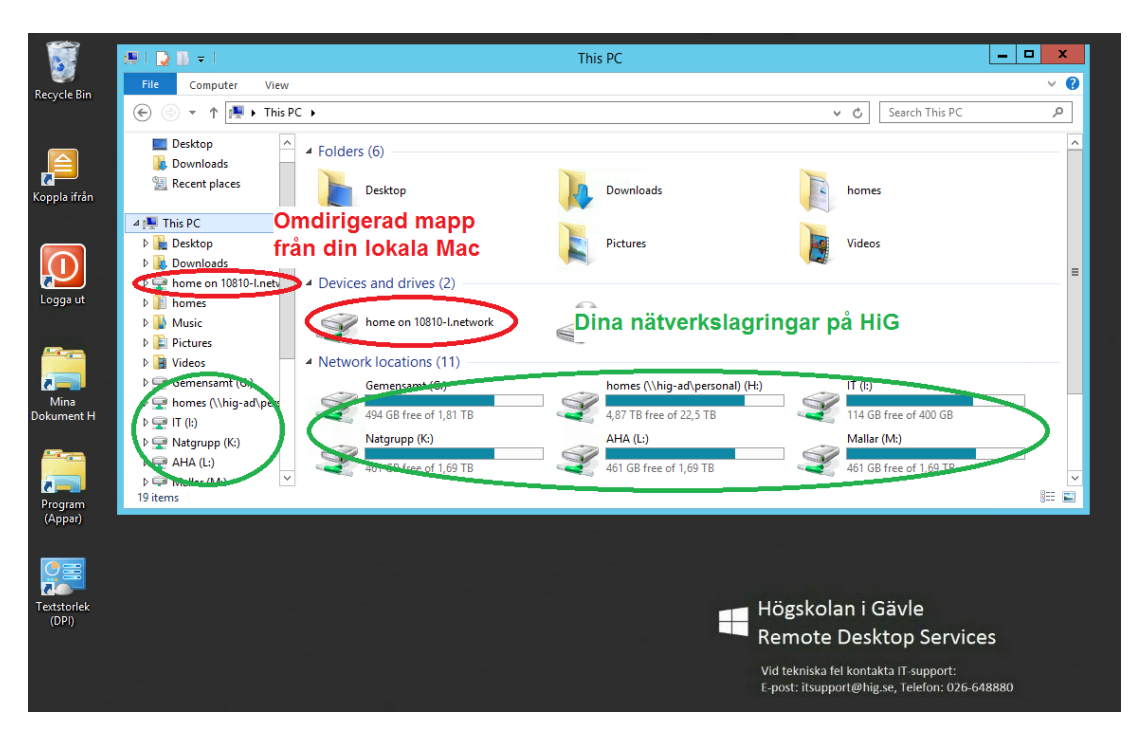